# **Admin-Bereich; MailFish**

; ; glinka-f§veb.de; ; ; ; ; ; ; ; ; ; ruck§dfd.de; alpa76@veb.de; ; ;<br>info@ion-dreisbe.de; ; ; Jesushouse-dreisbe§veb.de; sunnyfreshO9O8@ao<br>0aebana de

#### E-Maila dressen von letztem Jahr (2003)

sgskydiverffreenet.de; Kingpinfderwelt.de; fkisselffkisselonline.de;<br>erbert770gwx.de; blabla@bla.de; zurzeit0iwurlaub.de; gessner-sffreene

Dieses Tool "Fischt" sich aus der Datenbank des Gästebuches alle E-mailadressen heraus und setzt sie, mit einem ";" getrennt, hintereinander. So ist es möglich alle Adressen zu kopieren und in OutlookExpress als Verteiler zu nutzern um z.B. einen Werbebrief per E-mail zu verschicken.

## **Link-Admin**

Falls sie die Link-Datenbank aktiviert haben, wird dieses über die Selektion im Hauptmenue erreicht.

Im Link-Admin Bereich angekommen, haben sie die Möglichkeit, sich die aktuell eingegebenen Daten aus Sicht des Nutzers über "Aktuelle Links anzeigen" anzusehen.

Einen neuen Link fügen sie der Datenbank über **"Neuen Link eintragen"** hinzu.

 Hier können sie den Link zur gewünschten Seite eingeben und im zweiten Feld ein Stichpunkt zur verlinkten Homepage definieren.

Im untersten Feld können sie den Link einer vordefinierten Gruppe zuordnen. Unter der hier ausgewählten Rubrik werden ihre Nutzer den Link in Zukunft finden.

Über "Link ändern" selektieren sie mit dem dazugehörigen "Radio-Button den zu ändernden Eintrag und klicken auf "Bearbeiten/Ändern". Ihr Mitarbeiter wird ihnen im folgenden Fenster angezeigt. Ab hier folgen sie einfach der Anleitung **Neuen Link eintragen** im oberen Bereich der Seite

Auch das **Löschen eines Links** ist unter der entsprechenden Auswahl möglich. Hier kann über den zum Link gehörenden "Radio-Button" der zu löschende Eintrag makiert werden. Danach wird dieser einfach über einen Klick auf "Bearbeiten/Löschen" aus der Datenbank entfernen.

### Admin-Bereich; TitelAdmin

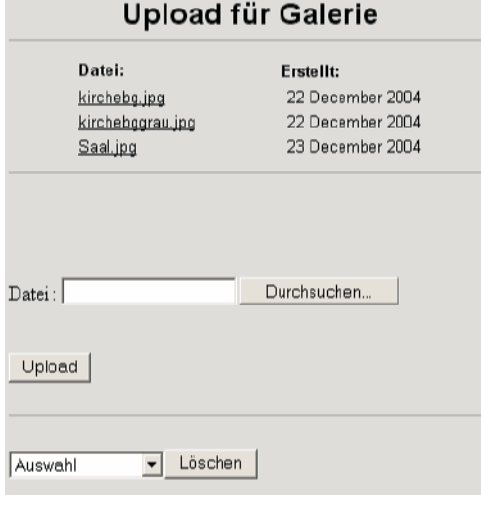

#### Links bearbeiten:

- Aktuelle Links anzeigen
- Neuen Link eintragen
- Link ändern
- Link löschen

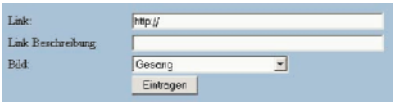

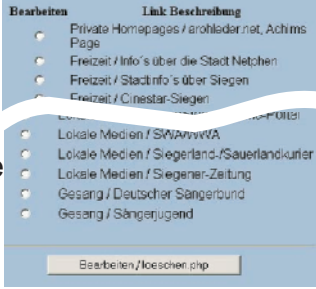

Wie beim "FlyerUpload" (Seite 2) können hier Bilder hochgeladen werden, die per Zufallsgenerator auf der Startseite oben links positioniert werden. Die Bilder sollten im JPG-Format mit 72lpi (Digitalkamera) sein. Denn sie werden von dort aus direkt in die passende Größe umgerechnet.